# **CAM1215**

**HD Cube IP Camera** 

# User's Guide

www.zyxel.com

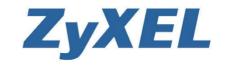

## Welcome

Thank you for purchasing this network camera. The camera adopts the Progressive Scan technology with low-bit-rate video compression, providing the high image resolution, outstanding picture quality, real time performance, and clear image under motion for your surveillance solution.

The camera comes with a browser-based configuration utility that allows you to integrate it into your network easily. It also provided the computer utilities that allow you to search and manage the camera installed within your network (after the utilities are installed on your computer).

With the trouble-free hardware installation, user-friendly management utilities and comprehensive applications supported, the camera is your best choice for remote monitor, high quality, and high performance video images.

## Important information for using the manual

This manual has been prepared to guide you through the operation of your camera from first set-up through to continuous use, which includes:

Chapter 1. Knowing your camera

You will know the components and functions of the camera.

Chapter 2. Hardware and Software Installation

Helps you install the camera according to your application. You will be able to set up the camera at home, at work, at any where you want.

Chapter 3. Managing the Camera

Helps you operate and manage your camera without trouble.

Appendix: Provides the specification and general information of the camera.

It is important to understand the terms and typographical conventions used in this manual. The following kinds of formatting in the text identify special information:

- Bold indicates the items displayed on the screen, including buttons, headings, field names and options. Example: click the Browse button to locate the firmware file.
- Italics indicates the name of a screen. Example: the Network Setting screen of the Configuration Utility.

Please read this manual carefully before using your camera for the first time. Keep this manual in a safe place and use as your first point of reference.

### Disclaimer

The manufacturer operates a policy of ongoing development. The manufacturer reserves the right to make changes and improvements to any of the products described in this document without prior notice. The manufacturer does not warrant that this document is error-free.

Not all models are available in all regions. Depending on the specific model purchased, the color and look of your device and accessories may not exactly match the graphics shown in this document.

The screenshots and other presentations shown in this manual may differ from the actual screens and presentations generated by the actual product.

All such differences are minor and the actual product will deliver the described functionality as presented in this User Manual in all material respects.

## Copyright

All brand and product names are trademarks or registered trademarks of their respective companies.

Revision: 1.0 (04/2012)

## **Contents**

| Welcome                                               | 2        |
|-------------------------------------------------------|----------|
| Important information for using the manual Disclaimer |          |
| Copyright                                             |          |
| Contents                                              | 4        |
| Chapter 1. Knowing Your Camera                        | 5        |
| Package contents                                      |          |
| Camera components and functions                       |          |
| System requirements  Camera features                  |          |
|                                                       |          |
| Chapter 2. Hardware and Software Installation         |          |
| Installing the camera stand                           |          |
| Connecting the cables                                 |          |
| Applications of the CameraInstalling software         |          |
| Chapter 3. Managing the Camera                        |          |
|                                                       |          |
| Setting up the camera's networking by setup wizard    | 12<br>13 |
| Using the Configuration Utility                       |          |
| Network Setting                                       |          |
| Audio/Video Setting                                   |          |
| Event Setting                                         |          |
| Record                                                |          |
| System Setting                                        |          |
| Reboot                                                |          |
| Appendix                                              |          |
| Specifications                                        |          |
| Configuring the IP Address of the computer            |          |
| warnings                                              | 35       |

## **Chapter 1**

## **Knowing Your Camera**

## **Package contents**

Check the following items that are included in the package. Contact the authorized dealer of your locale immediately if any item contained is damaged or missing.

- One network camera
- One DC power adapter\*
- One camera stand
- One Ethernet cable (RJ-45 type)
- One Product CD
- One Quick Installation Guide

## **Camera components and functions**

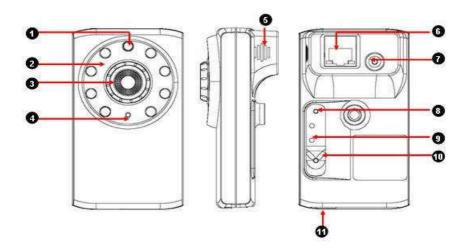

#### 1. Light sensor

The sensor is used to trigger on and off the Infrared LEDs according the environmental light level.

#### 2. Infrared LEDs

The eight Infrared LEDs around the lens assembly allow your camera to capture clear image in a dark environment.

#### 3. Lens assembly

The lens assembly is equipped with a focus ring, allowing you to adjust the focus manually to capture clear image.

#### 4. Built-in microphone

The internal microphone allows the camera to receive sound and voice on the spot.

#### 5. Built-in speaker

The internal speaker allows the camera to broadcast sound and voice.

#### 6. Ethernet port

The port is used to connect the camera to your network via the Ethernet cable (RJ-45 type). The port supports the NWay protocol so that the system will be able to detect the network speed automatically.

#### 7. DC 5V power input

The power input connects the DC power adapter\* to supply power to the camera.

#### 8. Reset button

Press the button to restart the camera.

Press and hold the button for 5 seconds to restore the factory default settings for the camera.

#### 9. LED indicator

The LED indicator indicates the system status by:

- Solid green light: the camera is connected to the AC power adapter and powered on.
- Flashing amber light: the camera is transmitting data through the network.

#### 10. WPS Button

Press the button to connect Wireless AP with WPS function

#### 11. MicroSD card slot

The slot allows you to insert a memory card for expansion of storage.

Hold the MicroSD card by the edges and gently insert it into the slot. To remove a card, gently push the top edge of the card inwards to release it and then pull it out of the slot.

## System requirements

When the camera is installed in your network for remote surveillance applications, ensure the computer is in good network connection and meet system requirements as below:

Minimum system requirement for connecting one camera

CPU: Pentium 4 class, 2.0GHz

Memory: 512MB RAM

Hard disk drive: 500MB of available space

GPU: AGP card, 128MB RAM; resolution @ 800x600 or above Operating system: Microsoft Windows XP, Vista, and Win 7

Browser: Microsoft Internet Explorer 7.0 and above

Recommended system requirements for connecting multiple cameras

CPU: Intel Core 2 Duo, 2.0GHz Memory: 2GB RAM or more

Hard disk drive: 500MB of available space

GPU: High performance graphic card, 256MB RAM or more; resolution @

1024x768 or above

Operating system: Microsoft Windows XP, Vista, and Win 7

Browser: Microsoft Internet Explorer 7.0 and above

**Note:** When you connect multiple cameras to monitor different places within your surveillance application, it is recommended to use high-performance computer and networking to approach better effect while transmitting the image.

### **Camera features**

- H.264, MPEG4 and MJPEG compression supported.
- Built-in IR LEDs that provide truly Day&Night surveillance solution.
- Built-in microphone and with 2-way audio function for listening/speaking through the camera.
- Capture high resolution video with the mega-pixel CMOS sensor.
- Built-in 802.11 b/g/n WLAN \*\*
- Motion detection supported.
- Advanced encryption mode to protect your camera with WPA2-PSK supported\*\*.
- Firmware upgradeable through the browser-based Configuration Utility.

## Chapter 2

## **Hardware and Software Installation**

### Installing the camera stand

The camera is designed with a camera stand hook-up located on the back panel. Install the camera to the camera stand by screwing the swivel base to the hook-up, and then you can mount the camera stand on the wall (or ceiling) through the two screw holes\*.

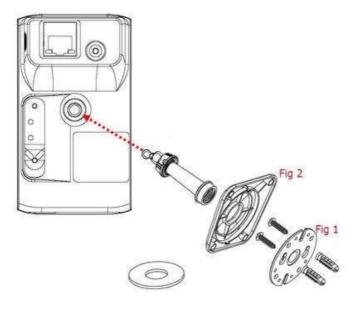

To mount the camera to a wall, unscrew the base of the camera and remove the metal plate. With the included screws and anchors, fasten the base (Fig1) onto the wall with screw, and then cover base with the base shell (Fig2) cover, finally will twist camera tightly on the wall.

**Note:** To mount the camera on the wall (or ceiling) securely, it is recommended to use the plastic wall anchors and screws.

<sup>\*</sup> The screw kit is included in the package

## Connecting the cables

#### Connecting the Ethernet cable

Use the RJ-45 type Ethernet cable to connect the camera to your local area network (LAN).

Plug one end of the Ethernet cable to the Ethernet port on the bottom panel of the camera and the other end to an active port on the switch/router of the network.

#### Connecting the DC power adapter\*

Plug the AC power adapter cable to the DC power input on the bottom panel of the camera and the power plug to the wall socket.

The camera will be powered on automatically when you connect the AC power adapter. The power status can be indicated from the LED on the back panel of the camera.

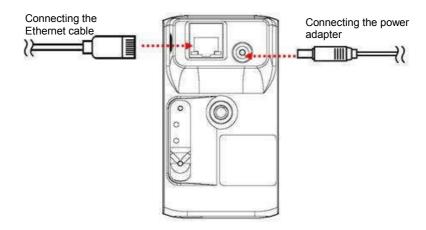

#### WPS Setup

Connect the DC power adapter to camera to power on. The power status can be indicated from the LED indicator

- 1. After the WPS LED indicator unlighted, press the WPS button on your wireless router or access point.
- 2. Press WPS button on the back of the camera. The camera will automatically create a wireless connection to your router (around 30 seconds). While connecting, the WPS LED indicator will blink quickly every 0.3 sec. If link success, the LED will present steady red, otherwise slower blink every 1 sec.
- 3. You can find camera listed in the camera table from SearchUtility tool installed and launched in your computer

## **Applications of the Camera**

The camera installed in your network can be applied in multiple applications, including:

- Monitor different places, such as baby room/workshop, and objects remotely via the Internet or Intranet.
- Capture still images and record video clips.
- Alert function that includes FTP upload and email messages.

The following explains how to set up the camera in the network and how does it work in your surveillance applications.

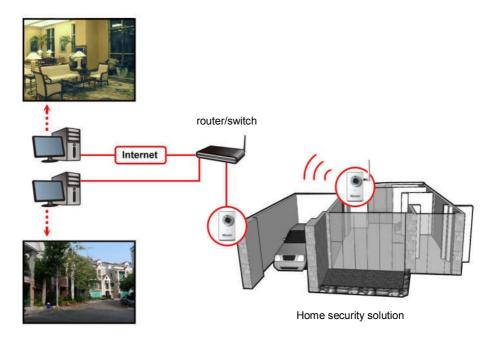

## Installing software

The camera setup wizard, **CameraSetupWizard**, that comes with your camera is a convenient utility to search the connected camera within the network from your computer.

To install the utility on your computer:

- 1. Insert the Installation CD into the computer's CD-ROM/DVD-ROM drive.
- The CD Menu should pop up automatically. Go into "Software/Utility" and double click " CameraSetupWizard " to initiate the setup. Follow the prompts to complete the installation.
- 3. When done, the **CameraSetupWizard** icon will display on the desktop. Double-click on the icon to launch the utility.

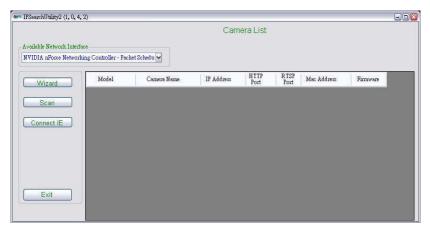

- 4. From the Control Panel, you can:
  - Check the connected camera(s) from the Camera List, such as the IP Address, Camera Name, Mac Address, and more.
  - Click Wizard to change the IP address of the selected camera.
  - Click Scan to search the camera within the network.
  - Click Connect IE to access the camera using Internet Explorer.
  - Click Exit to end the utility.

## **Chapter 3**

## **Managing the Camera**

## Setting up the camera's networking by setup wizard

CameraSetupWizard tool lets you configure your camera's networking easily and quickly. The wizard will guide you through the necessary settings step-by-step.

- 1. Launch CameraSetupWizard on your computer.
- 2. Select the camera you want and then click Wizard.
- 3. When prompted, enter the User Name and Password to access the camera. The default User name is "admin" and the default password is "12345".
- 4. Follow the prompts to complete the networking settings for the camera, including:
  - select networking type (DHCP or Static IP)
  - configure wireless network (for wireless model only)

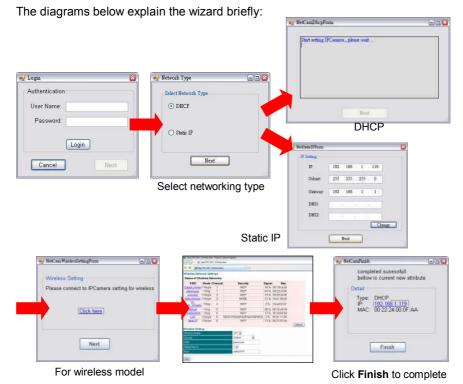

When done, re-connect the Ethernet cable and then click Scan again from the wizard's Control Panel.

## **Accessing the camera's Configuration Utility**

You can manage the camera via the computer's Web browser easily. The following sections will guide you through the basic and advanced settings of the camera by using the browser-based Configuration Utility.

- 1. You can access the camera through CameraSetupWizard or via Internet Explorer:
  - Access from CameraSetupWizard

Launch CameraSetupWizard. From the Camera List, select the desired camera and then click Connect IE.

Access from Internet Explorer

Launch Internet Explorer. There are two access modes for different purpose. Enter the camera's IP address in the URL bar of the browser and then press ENTER. The default IP address of the camera is "192,168.0.1".

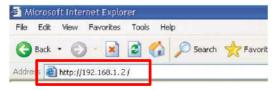

Enter the User name and password in the Login window. The default User name is "admin" and the default password is "12345".

**Note:** If you are the first time to access the camera, it may be required to install a plug-in for the camera. Permission request depends on the Internet security settings of your computer. Follow the prompts to complete the plug-in installation.

When you access the camera's Configuration Utility, the Main screen will appear as below:

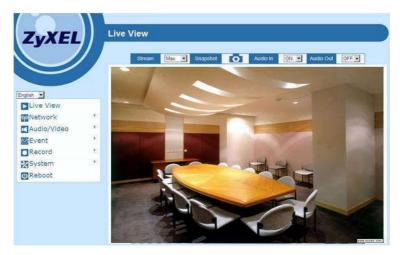

## **Using the Configuration Utility**

The *Main* screen of the Configuration Utility provides you with many useful information and functions, including the menus on the left column, the control buttons on the top of the screen, and the Live View area for displaying the real-time video image. You can also change the display language from the **Language** drop-down menu.

#### The menus

The menus contain the basic and advanced settings of the camera. Click the desired button to display the menu screen.

| Menu        | Description                                                                                                    |
|-------------|----------------------------------------------------------------------------------------------------|
| <b>•</b>    | <b>Live View</b> — Display the real-time video image of the connected camera on the <i>Main</i> screen.                       |
| <b>(</b> p) | <b>Network Setting</b> — Change the network settings of the camera, such as LAN, PPPoE, DDNS, and more.                       |
| ×           | <b>Audio/Video Setting</b> — Change the audio and video settings of the camera.                                               |
| lacksquare  | <b>Event Setting</b> — Complete the required settings so that you can upload images to FTP and send email messages by events. |
| *           | System Setting — Change the camera's basic settings. For example, change the displayed camera name.                           |
|             | Record — Change the settings for recording.                                                                                   |
| (U          | Reboot — Restart the camera.                                                                                                  |

#### The control buttons

The control buttons allow you to control the camera's function from the screen.

| Button    | Description                                                                              |
|-----------|------------------------------------------------------------------------------------------|
| Stream    | Change the stream to <b>Master</b> or <b>Slave</b> .                                     |
| Snapshot  | Capture and save a still image*.                                                         |
| Audio In  | Enable or disable the microphone to receive the on-site sound and voice from the camera. |
| Audio Out | Enable or disable the speaker to speak out via the camera.                               |

<sup>\*</sup>The folder that stores the captured image will be displayed on the screen for 2 seconds after you click the Snapshot button.

### **Network Setting**

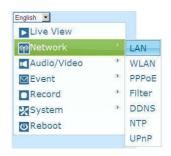

#### LAN

This sub-menu allows you to select the IP address mode and set up the related configuration.

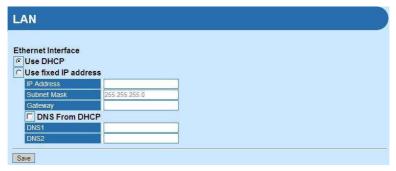

#### Ethernet Interface:

Select the **Use DHCP** option when your network uses the DHCP server. When the camera starts up, it will be assigned an IP address from the DHCP server automatically.

Otherwise, select the **Use fixed IP address option** to assign the IP address for the camera directly, including **IP Address**, **Subnet Mask**, **Gateway**, **DNS1**, and **DNS2**.

| Option         | Description                                                                                                    |
|----------------|----------------------------------------------------------------------------------------------------|
| IP Address     | Enter the IP address of the camera. The default setting is "192.168.0.1".                                                                                  |
| Subnet<br>Mask | Enter the Subnet Mask of the camera. The default setting is "255.255.255.0".                                                                               |
| Gateway        | Enter the default Gateway of the camera. The default setting is "192.168.1.1".                                                                             |
| DNS1/2         | DNS translates domain names into IP addresses. Enter the DNS1 (Primary DNS) and DNS2 (Secondary DNS) that are provided by ISP (Internet Service Provider). |

When done, click Save.

#### WLAN

This sub-menu is available for wireless model only. Select **On** from the **Wireless Enable** drop-down menu to enable this feature.

The available wireless network will be automatically displayed in the list. You can search the wireless network manually by clicking **Refresh**.

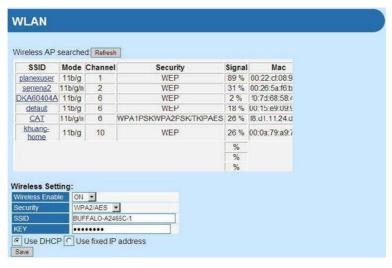

#### - Wireless Setting:

When the wireless function is enabled, it is recommended to set the authentication method for the wireless network to secure the camera from being used by unauthorized user.

From the Security drop-down menu, select the proper option: Open, Shared, WPA-PSK/TKIP, WPA-PSK/AES, WPA2-PSK/TKIP, or WPA2-PSK/AES.

| Option               | Description                                                                                                    |
|----------------------|----------------------------------------------------------------------------------------------------|
| Open                 | The default setting of authentication mode, which communicates the key across the network.                                                                                                    |
| Shared               | Allow communication between the devices with identical WEP settings.                                                                                                    |
| WPA-PSK/<br>WPA2-PSK | WPA-PSKWPA2-PSK is specially designed for the users who do not have access to network authentication servers. The user has to manually enter the starting password in their access point or gateway, as well as in each computer on the wireless network.  Tip: TKIP (Temporal Key Integrity Protocol) changes the temporal key every 10,000 packets to insure much greater security than the standard WEP security. AES (Advanced Encryption Standard) is used to ensure the highest degree of security and authenticity for digital information. |

When the authentication method is set as **Open** or **Shared**, you need to select the **Default Key ID** and then enter the WEP key(s) in the **Key1/2/3/4** option.

When the authentication method is set as **WPA-PSK** or **WPA2-PSK**, you need to enter the **Shared Key** that must match the Pre-shared key value in the remote device.

The SSID (Network ID) keeps the default setting of this option to connect the camera to any access point under the infrastructure network mode. To connect the camera to a specified access point, set a SSID for the camera in the **SSID** option to correspond with the access point's ESS-ID. To connect the camera to an Ad-Hoc wireless workgroup, set the same wireless channel and SSID to match with the computer's configuration.

When done, click Save.

#### PPPoF

This sub-menu is used when you use a direct connection via the ADSL modem. Select the **Enable** option to enable this feature.

To activate PPPoE mode, you should have a PPPoE account from your Internet service provider. Enter the **User Name** and **Password** (twice). The camera will get an IP address from the ISP as starting up.

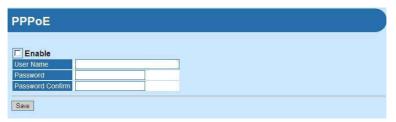

When done, click Save.

#### Filter

This sub-menu is used when you need to control access right in a certain IP segment or specify the network communication protocol.

To add a designed filter, you should select the data packet access type of the target and the communication protocol. Enter the **Begin** IP and **End** IP for dedicate IP range. When done, click **Add** to append an item in your filter list.

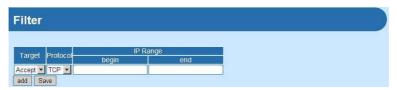

When done, click Save.

#### DDNS

This sub-menu allows you to assign a fixed host and domain name to a dynamic Internet IP address. Select the **Enable** option to enable this feature.

**Note:** You need to sign up for DDNS service with the service provider before configuring this feature and accessing the server.

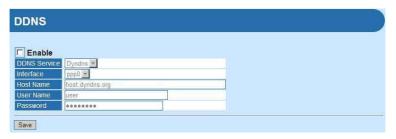

#### To set up the DDNS:

- **b.** Select the **DDNS Service** type.
- c. Select the Interface.
- d. Enter the required information in the Host Name, User Name, and Password options.
- e. When done, click Save.

#### NTP

This sub-menu lets you set the correct date and time for the camera.

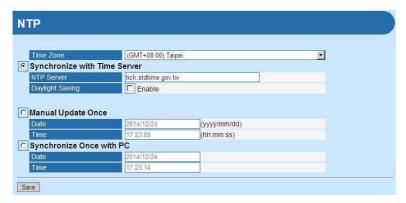

#### - Synchronized with Time Server:

Select the option and the time will be synchronized with the NTP Server. Then, select the proper **Time Zone** for the region from the drop-down menu and enable or disable **Daylight Saving**.

#### - Manual Update:

You can also enter the date and time manually by selecting the option.

#### - Synchronized with PC:

Select the option and the date/time settings of the camera will be synchronized with the connected computer.

When done, click Save.

#### UPnP

This sub-menu allows you to enable of disable the UPnP function for the camera. Select the **Enable** option to enable this function.

The UPnP (Universal Plug and Play) function is a set of computer network protocols that enable the device-to-device interoperability. It also supports port auto mapping function so that you can access the camera if it is behind an NAT router or firewall.

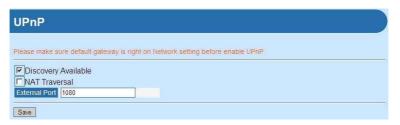

#### Discovery Available:

Select the option and the camera will be able to announce to control points that it has become available on the network.

When done, click Save.

## **Audio/Video Setting**

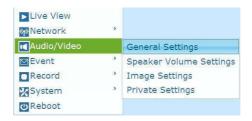

#### General Settings

This sub-menu allows you to set up the audio function for the camera

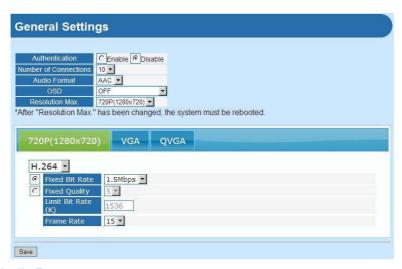

#### Audio Format:

From the drop-down menu, set the encoding laws as A law (**a-law**),  $\mu$  law (**u-law**) or ACC. The A law option is usually used in European PCM systems and the  $\mu$  law option is used in American PCM systems.

#### - OSD Timer:

Select the **ON** or **OFF** option from the drop-down menu to display or hide the date & time information on the live view image.

#### - Resolution Max.:

From the drop-down menu, select the maximum resolution as **720P(1280x720)**.

This camera provides 3 streams simultaneously.

#### - Stream Selection Area:

From the drop-down menu, select to transmit and record the video using **MPEG4**, **MJPEG** or **H.264** compression.

| Option | Description                                                                                                    |
|--------|----------------------------------------------------------------------------------------------------|
| MPEG4  | Select the option and then you can determine the video streaming by <b>Fixed Bit Rate</b> or <b>Quality</b> .  Once you change the compression mode to/from MPEG4, you need to restart the system. |
| MJPEG  | Select the option and then you can determine the video streaming by <b>Quality</b> .                                                                                                    |
| H.264  | Select the option and then you can determine the video streaming by <b>Fixed Bit Rate</b> or <b>Quality</b> .                                                                                      |

You also need to set the proper **Resolution** and **Frame Rate** depending on your network status. Please note that higher setting obtains better video quality while it uses more resource within your network.

**Note:** The camera supports H.264, MPEG4 and MJPEG compression. The MJPEG mode captures the images in JPEG format, requiring higher bandwidth to view smooth video. You should control the bandwidth of each connection well through the setting options above.

When done, click Save.

#### Speaker Volume Settings

This sub-menu allows you to adjust the speaker volume settings.

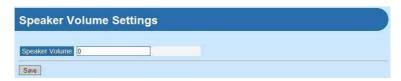

#### - Speaker Volume:

In the field, you can set the speaker's volume from value -41 to 3.

When done, click Save.

#### Image Settings

This sub-menu allows you to change the image related settings.

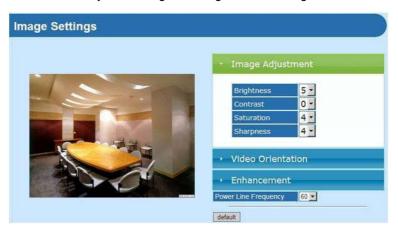

#### - Image Adjustment:

In the field, you can set the image's **Brightness**, **Contrast**, **Saturation**, and **Sharpness** from the corresponding drop-down menus.

| Option     | Description                                                             |
|------------|-------------------------------------------------------------------------|
| Brightness | Adjust the brightness level from $0 \sim 9$ . The default setting is 5. |
| Contrast   | Adjust the contrast level from 0 ~ 3. The default setting is 0.         |

| Saturation | Adjust the saturation level from 0 $\sim$ 9. The default setting is 4. |
|------------|------------------------------------------------------------------------|
| Sharpness  | Adjust the sharpness level from 0 $\sim$ 9. The default setting is 4.  |

#### - Video Orientation:

In the field, the **Mirror** / **Flip** option allow you to mirror the image horizontally / vertically. Select the **ON** or **OFF** option from corresponding drop-down menu to enable or disable the function.

#### - Enhancement:

The images that are not properly corrected may look either bleached out or too dark. From the **Gamma Correct** drop-down menu, select the proper value to fix the overall brightness of the image.

The **Power Line Frequency** option allows you to select the proper frequency according to the camera's location: **50** or **60** Hz. This option is used to reduce the noise of image.

Click **Default** to restore the factory default for the settings above.

#### Private Settings

This sub-menu allows you to set privacy mask window. All user can not view the block under privacy mask window.

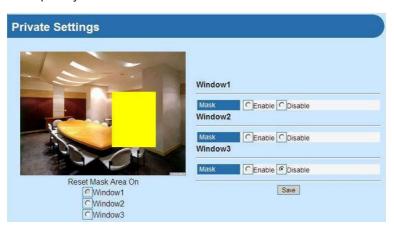

#### - Mask:

Check this option to turn on/off privacy mask of the specified window.

#### - Reset Mask Area On:

Check on these bullet boxes to draw a privacy mask. Use the mouse to click, hold and drag the window frame to resize. Uncheck the bullet box to delete the privacy mask window.

When done, click Save.

## **Event Setting**

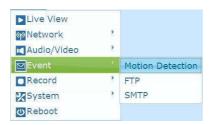

#### Motion Detection

This sub-menu allows you to set up the motion detection feature of the camera. The camera buffer a 10 seconds pre-record stream. This stream can be record to SD card or network storage.

The camera provides three detecting areas. To activate the detecting area, select the **Enable** option in the **Window 1/2/3** fields. When the detecting area is activated, select the desired window and then you can use the mouse to move the detecting area and change the area coverage.

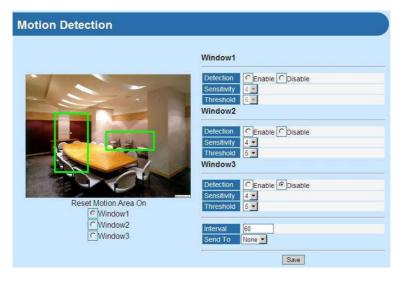

#### - Sensitivity:

Select the value from the drop-down menu to increase or decrease the sensitivity of motion detection. The higher value indicates the higher sensitivity.

#### - Threshold:

Select the value from the drop-down menu to adjust the level for detecting motion to record video. The higher value indicates the higher threshold.

#### - Interval:

Assign specific recording seconds of the video clip when motion detection triggered.

#### - Send To:

Select the destination to send or store for video clip from the drop-down menu.

When done, click **Save**.

#### FTP

This sub-menu allows you set up the FTP server so the camera will be able to upload images per events.

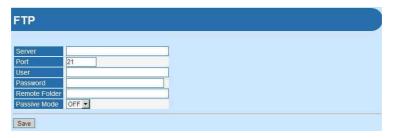

To set up the FTP server, complete the required settings in the FTP field, including: Server, Port, User, Password, Remote Folder, and Passive Mode.

| Option        | Description                                                                                    |
|---------------|------------------------------------------------------------------------------------------------|
| Server        | Enter the IP address of the target FTP server.                                                 |
| Port          | Enter the port number that is assigned for the FTP server. The default FTP port is <b>21</b> . |
| User          | Enter the user name to login the FTP server.                                                   |
| Password      | Enter the password to login the FTP server.                                                    |
| Remote Folder | Enter the destination folder for uploading the images.                                         |
|               | Example: /Test/                                                                                |
| Passive Mode  | Select the <b>Enable</b> option to enable passive mode.                                        |

When done, click Save.

#### SMTP

This sub-menu allows you set up the SMTP server so the camera will be able to send email messages per events.

| SMTP                |        |
|---------------------|--------|
|                     |        |
| Server              |        |
| Port                | 25     |
| Connection Security | None 💌 |
| Recipient           |        |
| User                |        |
| Password            |        |
| Status Report       |        |
|                     |        |
| Save                |        |

To set up the SMTP server, complete the required settings in the FTP field, including: Server, Port, Connection Security, Recipient, User, and Password.

| Option                 | Description                                                                                            |
|------------------------|----------------------------------------------------------------------------------------------------|
| Server                 | Enter the mail server address.                                                                         |
|                        | Example: yourmail.com                                                                                  |
| Port                   | Assign the SMTP port. The default SMTP port is 25.                                                     |
| Connection<br>Security | Select <b>None</b> , <b>STARTTLS</b> , or <b>SSL/TLS</b> according to the mail server's configuration. |
| Recipient              | Enter the email address of the user who will receive the notification message.                         |
| User                   | Enter the user name to login the mail server.                                                          |
| Password               | Enter the password to login the mail server.                                                           |

When done, click Save.

### Record

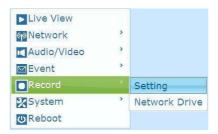

#### Setting

This sub-menu allows you to configure the recording settings.

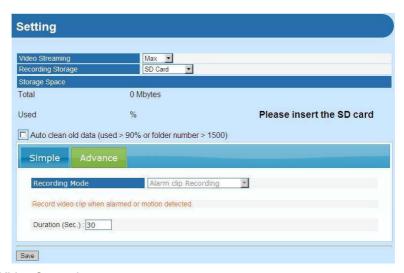

#### - Video Streaming:

From the drop-down menu, select the video streaming as **Master** mode or **Slave** mode.

#### Recording Storage:

The recorded video files will be stored to the MicroSD card (when it is inserted). The status of the inserted MicroSD card will be displayed in the **Storage Space** field.

#### - Auto clean old data:

Select the option so the system will delete the old files when the storage space of the MicroSD card is less than 10%.

#### - Simple Recording Mode:

Simply click the **Start** button to start recording and click the **Start** button again to stop recording.

#### - Advance Recording Mode:

From the drop-down menu, select the recording mode.

When done, click Save.

#### List

This sub-menu displays the list of the recorded video of the camera.

#### Network Drive

This sub-menu allows you to set the network storage configuration. Check **Enable** box to enable this function.

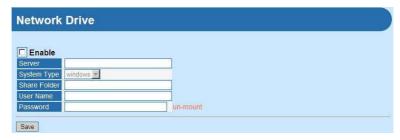

#### - Server:

Specify the shared network storage server

#### - System Type:

Choose the server's OS system from the drop down menu.

#### - Share Folder:

Assign the path to upload the media

#### - User Name:

Grant user name on the network storage

#### - Password:

Grant password on the network storage

When done, click Save.

## **System Setting**

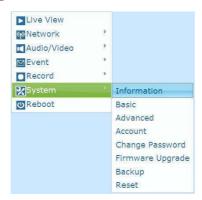

#### Information

This menu displays the current configuration of the camera.

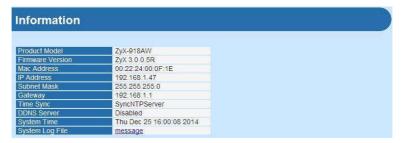

#### Basic

This sub-menu lets you manage the port numbers and camera name for the camera.

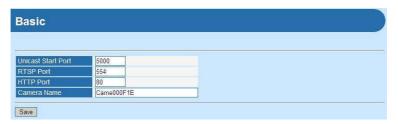

#### - Unicast Start/End port:

Set the start port and end port for the unicast service of the camera. The default start port is **5000** and the end port is **6000**.

#### - RTSP Port:

Set the transmission of streaming data within the network. The default RTSP (Real Time Streaming Protocol) port is **554**.

RTSP is a technology that allows you to view streaming media via the network. You can view the real-time video using Quick Time player or RealPlayer. To view the real-time streaming video on your computer, open the Web browser and then enter the RTSP link (for example, rtsp://camera's IP address/live/0). The number here stands for different stream resolution: 0 for HD, 1 for VGA, 2 for QVGA

#### - HTTP Port:

Enter the HTTP port for the camera. The default setting is 80.

#### - Camera Name:

This box lets you enter a descriptive name for the camera in the **Camera Name** option. This is helpful to identify the camera easily while multiple cameras are connected within the network.

When done, click Save.

#### Advanced

This menu allows you to set up the schedule for recording.

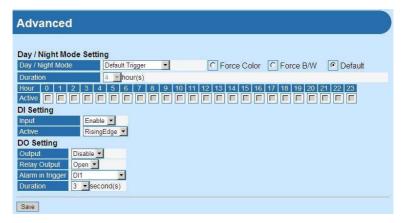

#### - Day/Night Mode:

Enter the From the drop-down menu, select the **Disable** option to disable the trigger function or select the **Trigger by schedule** option to set up the schedule profile for the camera.

#### - Duration:

From the drop-down menu, specifies the schedule time interval by hours.

#### - Hour/Active:

In this field, select the time period that you want to assign for the recording schedule. The assigned time period will be displayed with a check mark.

When done, click Save.

#### Account

This sub-menu lets you manage the users for the camera.

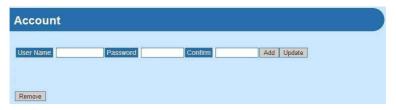

#### Add New User:

In the **User Name** option, enter the user's name you want to add to use the camera. Then, enter the **Password** (twice) for the new user.

When done, click Add.

#### - Delete User or Reset User Password:

You can manage the users for the camera by removing the user or changing the account's password. From the **User List** drop-down menu, select the desired user and then click **Remove** to delete the account, or enter the new password (twice) to change the account's password.

When done, click Update.

#### - Change Password:

To prevent unauthorized access to the camera's Configuration Utility, you are strongly recommend to change the default administrator password. Enter the new password (twice) to reset and confirm the administrator's password.

When done, click Update.

#### Change Password

To prevent unauthorized access to the camera's Configuration Utility, you are strongly recommend to change the default administrator password. Enter the new password to reset and then confirm the administrator's password.

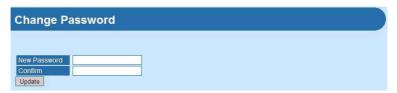

When done, click Update.

#### Firmware Update

This menu displays the current configuration of the camera.

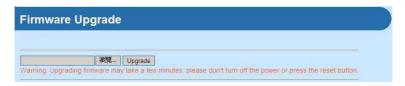

To upgrade your camera to the latest firmware (if available), click **Browse** to locate the firmware file and then click **Upgrade**.

**Note:** Ensure to keep the camera connected to the power source during the process of upgrading firmware.

#### Backup

This menu allows you to save the current configuration of the camera.

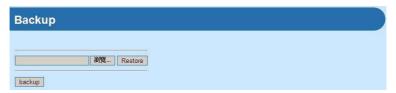

#### - Backup:

To backup the current configuration of your camera, click the **Backup** button to save the configuration to a specified file.

#### - Restore:

To restore the previous configuration of your camera (if available), click **Browse** to locate the configuration file and then click **Restore**.

#### Reset

This menu allows you to soft reset the configuration of the camera to the default value.

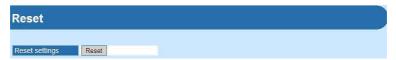

Click **Reset**. The system will reset the configuration of the camera to the default value.

#### Authentication

This sub-menu lets you set the security for the camera.

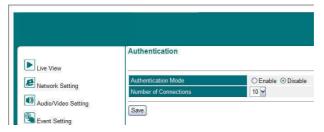

#### - Authentication Mode:

Select the **Enable** of **Disable** option to enable or disable the security for the camera.

#### - Number of Connections:

From the drop-down menu, select the number of users (from 1 to 10) that are allowed to access the camera simultaneously.

When done, click Save.

### Reboot

#### Reboot

This menu lets you restart the camera just like turning the device off and on.

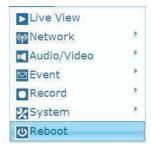

Click **Reboot**. The system will keep the configuration status after rebooting.

# **Appendix**

## Specifications

| Model                   | CAM1215                                                                              |
|-------------------------|--------------------------------------------------------------------------------------|
| Image sensor            | 1/4" progressive CMOS sensor                                                         |
| Lens                    | Fixed focal length: 4.2 mm                                                           |
| Electronic shutter      | Auto                                                                                 |
| Min. illumination       | 0 lux (with IR LEDs activated);<br>Bulit-in IR LEDs (automatic illumination < 5 lux) |
| Video compression       | H.264 / M-JPEG                                                                       |
|                         | Stream 1: 1280x720                                                                   |
| Video resolution        | Stream 2: 640x480,                                                                   |
|                         | Stream 3: 640x480                                                                    |
| Stream bit rate         | 16 Kbps~4 Mbps, VBR or CBR                                                           |
| Audio format            | G.711µ-Law / G.711a-Law/AAC                                                          |
| Addio format            | G.711µ-Law                                                                           |
| Audio input             | Built-in microphone                                                                  |
| Audio output            | Built-in Mic                                                                         |
| LAN                     | 10/100Mbps Ethernet, RJ-45                                                           |
| WLAN                    | 11N, 1T1R antenna                                                                    |
| Protocol                | TCP, UDP, IP, HTTP, FTP, SMTP, DHCP, DNS, DDNS, ARP, ICMP, IGMP, RTP, RTSP, 3GPP     |
| LED indicator           | Green: Power                                                                         |
| LLD illuicator          | Orange: Wireless Connection                                                          |
| Storage                 | MicroSD card Slot x 1                                                                |
| RTC support             | Yes                                                                                  |
| Software support        | Operating system: Windows XP/Vista, and Win 7                                        |
| Continuic Support       | Browser: Internet Explorer 7.0 and above                                             |
| Power input             | 5.0 VDC                                                                              |
| Power consumption       | 4.0W                                                                                 |
| Operational temperature | 0°C ~ +40°C                                                                          |
| Operational humidity    | RH85% or less                                                                        |
| Storage temperature     | -20°C ~ +70°C                                                                        |

| Dimension (mm) | 100(L) x 56 (W) x 40 (D) |
|----------------|--------------------------|
| Weight         | 80.0 g                   |
| Emission       | CE, FCC                  |

## Configuring the IP Address of the computer

The camera's default IP address is "192.168.1.2". If you cannot access the camera by entering the default IP address froom the browser, check the settings of your computer. When you connect the camera to your computer directly to configure the camera, you have to set the computer's IP address to be in the same segment as the camera's to communicate.

- 1. On your computer, click **Start** → **Control Panel** to open the *Control Panel* window.
- 2. Double-click **Network Connection** to open the *Network Connection* window.
- Right-click Local Area Connection and then click Properties from the shortcut menu.
- When the Local Area Connection Properties window appears, select the General tab.
- 5. Select Internet Protocol [TCP/IP] and then click Properties to bring up the Internet Protocol [TCP/IP] Properties window.
- 6. To configure a fixed IP address that is within the segment of the camera, select the Use the following IP address option. Then, enter an IP address into the empty field. The suggested IP address is "192.168.0.X" (X is 2~254), and the suggested Subnet mask is "255.255.255.0".
- 7. When done, click OK.

### Warnings:

This device complies with part 15 of the FCC Rules. Operation is subject to the following two conditions: (1) This device may not cause harmful interference, and (2) this device must accept any interference received, including interference that may cause undesired operation.

Any Changes or modifications not expressly approved by the party responsible for compliance could void the user's authority to operate the equipment.

Note: This equipment has been tested and found to comply with the limits for a Class B digital device, pursuant to part 15 of the FCC Rules. These limits are designed to provide reasonable protection against harmful interference in a residential installation. This equipment generates uses and can radiate radio frequency energy and, if not installed and used in accordance with the instructions, may cause harmful interference to radio communications. However, there is no guarantee that interference will not occur in a particular installation. If this equipment does cause harmful interference to radio or television reception, which can be determined by turning

the equipment off and on, the user is encouraged to try to correct the interference by one or more of the following measures:

- -Reorient or relocate the receiving antenna.
- -Increase the separation between theequipment and receiver.
- -Connect the equipment into an outlet on a circuit different from that to which the receiver is connected.
- -Consult the dealer or an experienced radio/TV technician for help.

#### FCC RF exposure:

This equipment complies with FCC radiation exposure limits set forth for anuncontrolled en vironment. This equipment should be installed and operated withminimum distance 20cm between the radiator & your body.